# **運用Google Meet 進行同步線上課程指引**

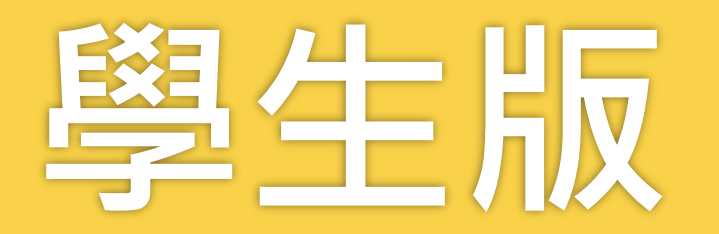

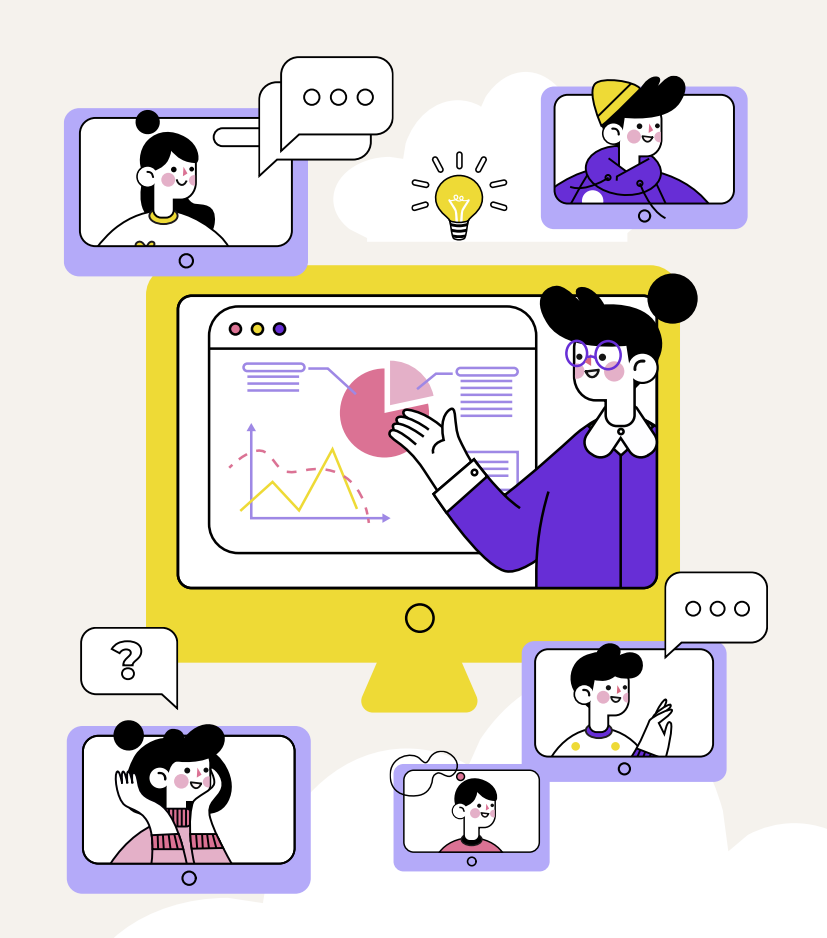

# C Google Meet 使用教學

1

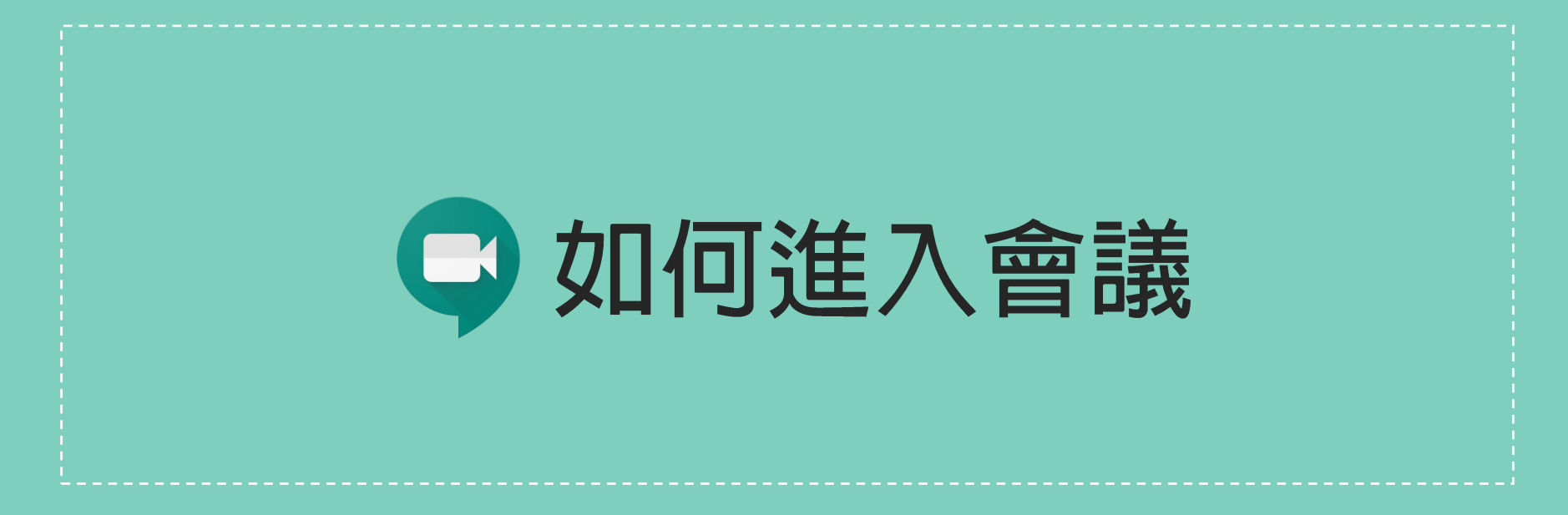

方式1:直接由連結網址進入 方式2: 由Google Meet網頁進入

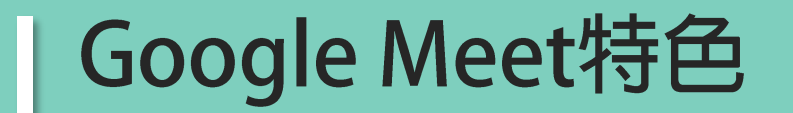

# 不需安裝程式,使用瀏覽器即可開始會議

#### 可以分享螢幕畫面也可以錄製會議過程

#### 支援Android、iOS

#### 為了點名方便,請教師務必請學習者進入會議室前 **「先將要登入的帳號名稱,更換成自己的完整姓名**

4

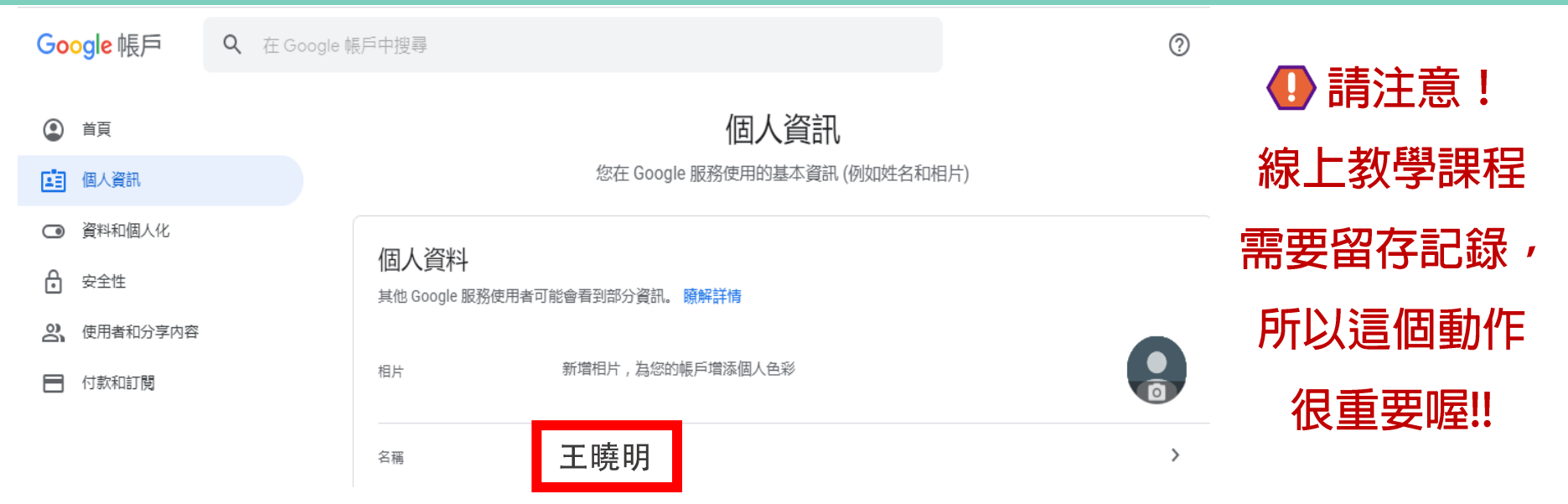

若組織已將G Suite導入師生的姓名,原則上會是中文全名,但建議還是要請師生確認 2 若學習者當時使用的電腦或手機已登入了個人的其他信箱,進入Google Hangouts Meet會顯示出個人的五花八門名稱,點名不方便。

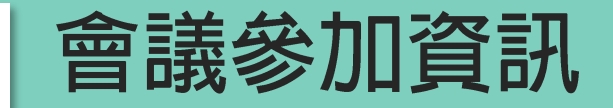

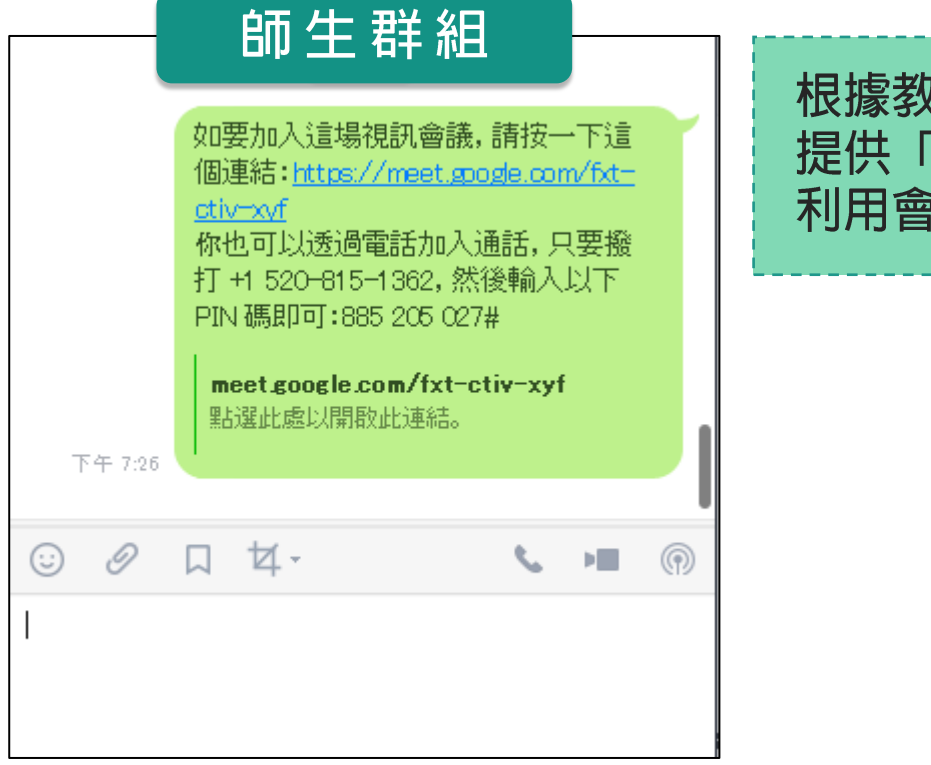

#### 根據教師通常會在專門的課程群組内 提供「會議參加資訊」  $\pmb{J}$ 利用會議參加資訊來進入線上會議。

#### |方式1:直接由連結網址進入

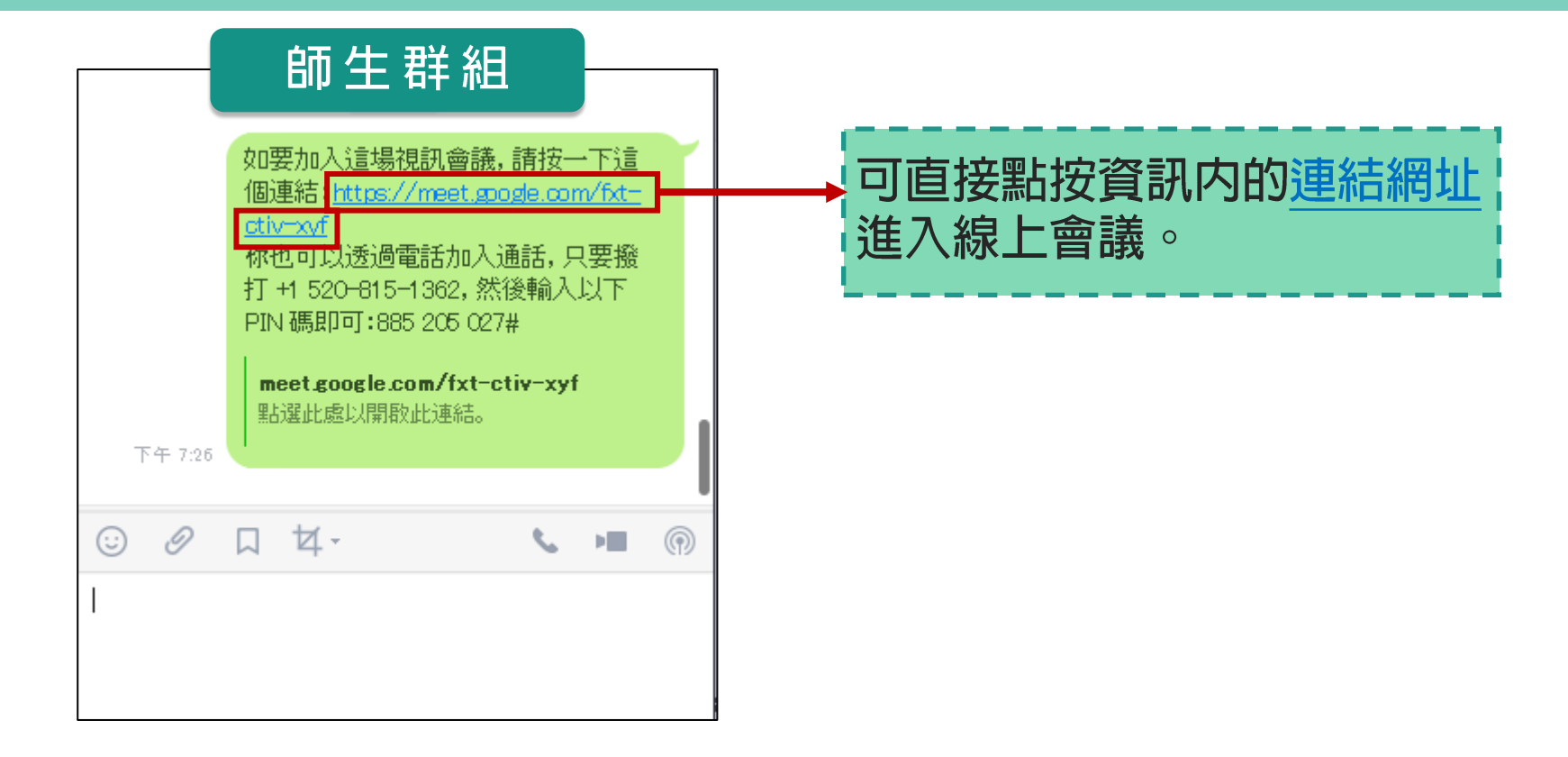

### | 方式2:由Google Meet網頁進入口

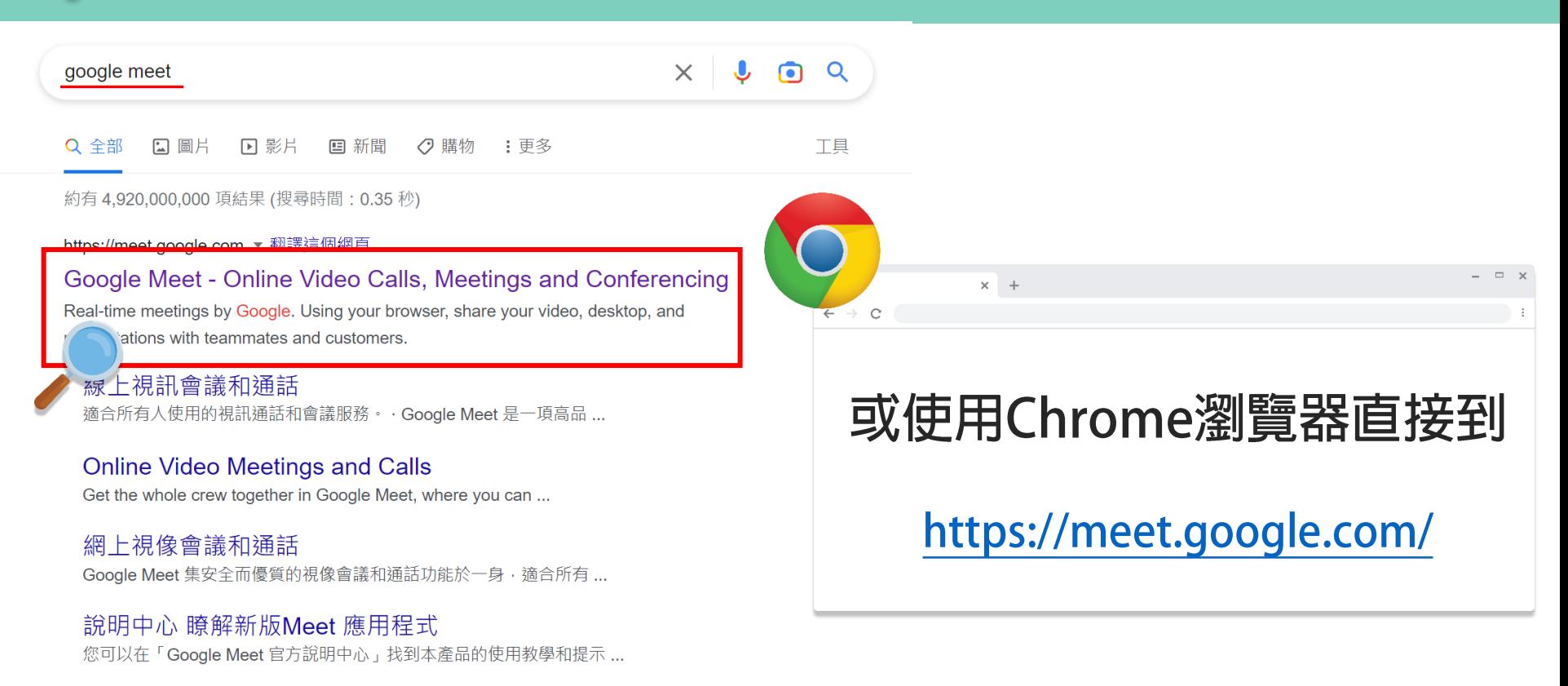

qoogle.com 的其他相關資訊 »

#### |方式2:由Google Meet網頁進入 2

Google Meet

下午2:13 · 2月6日週一 7 日 8 **田** 致理

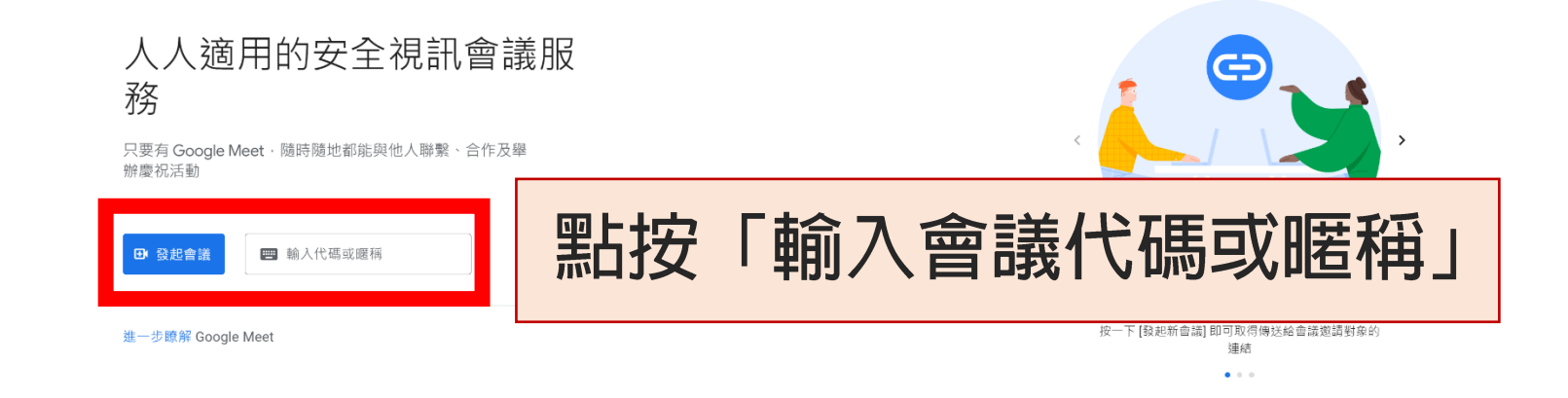

# |方式2:由Google Meet網頁進入3

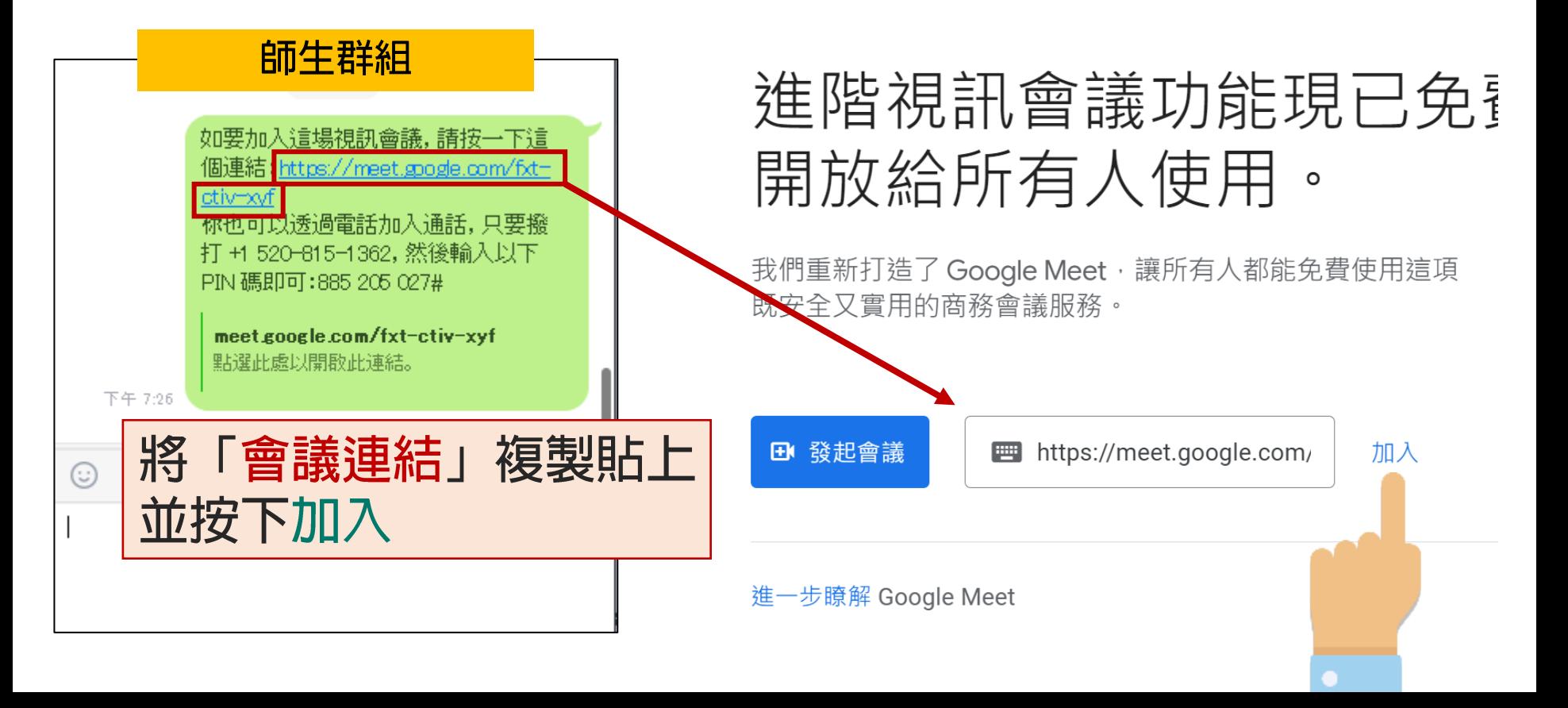

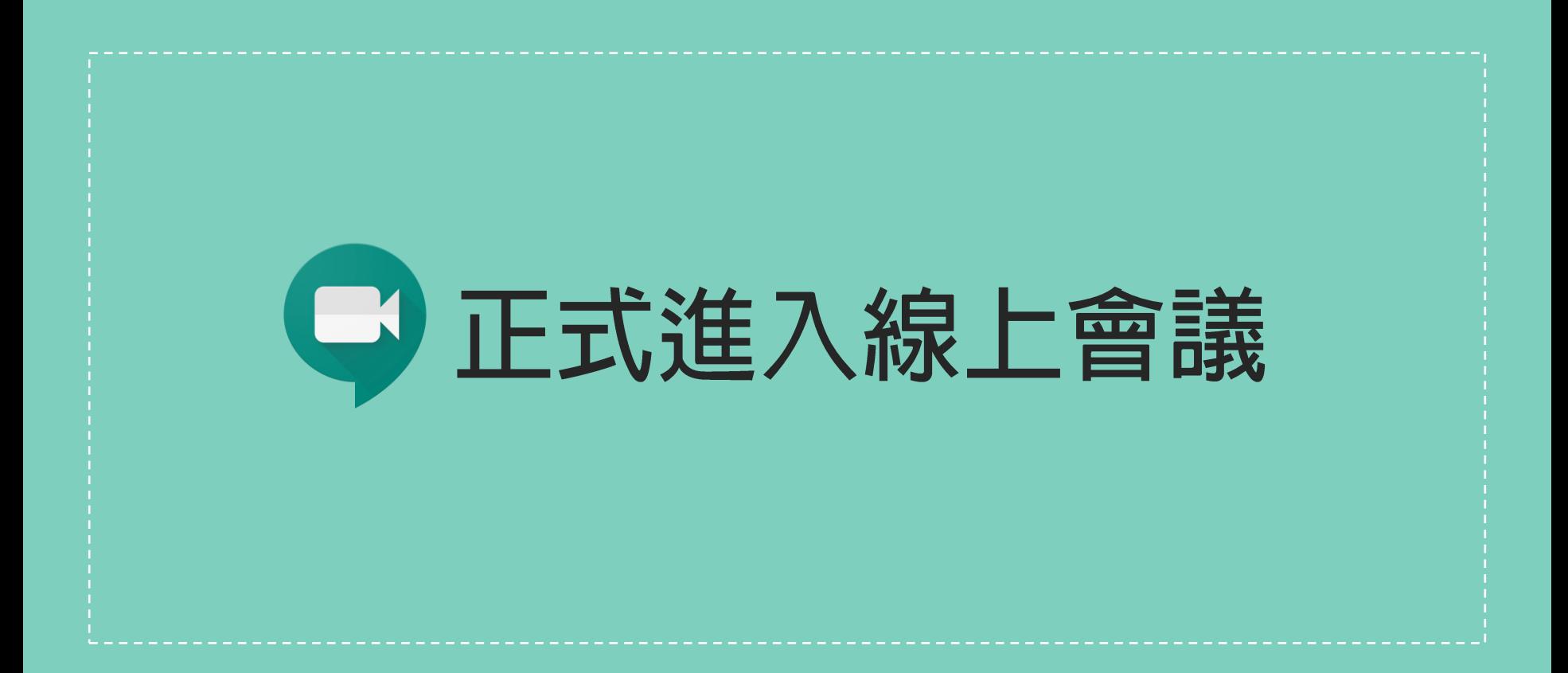

#### 正式進入線上會議前, 一、點按"立即加入"進入線上會議

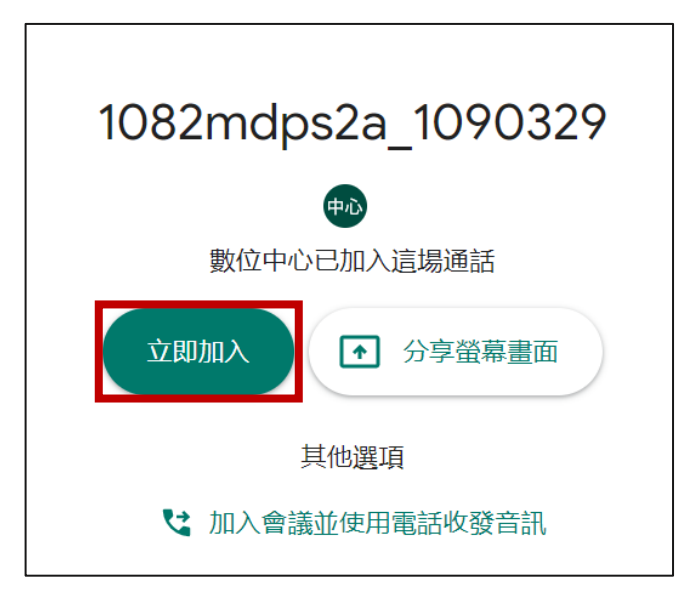

若您是使用G Suite帳號登入 加入會議只需點按"立即加入"鈕 即可進入線上會議。

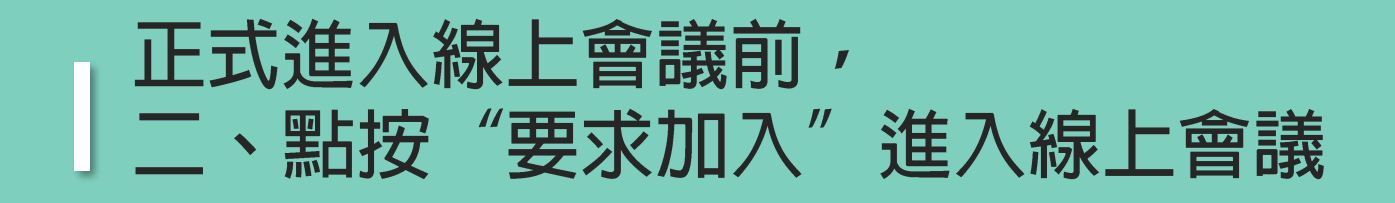

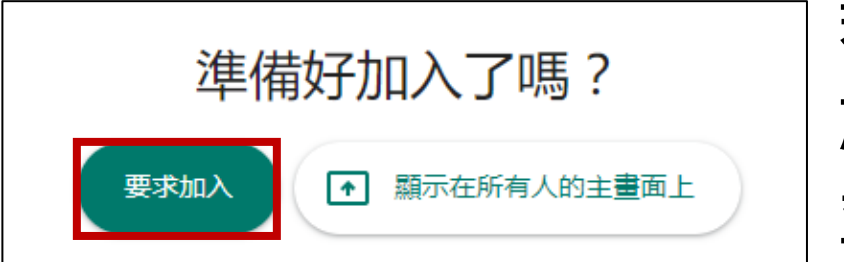

若您是使用一般Googlg帳號登入 加入會議則需點按"要求加入"鈕 並等待教師端點按接受後, 才可進入線上會議。

12

#### 點按立即加入

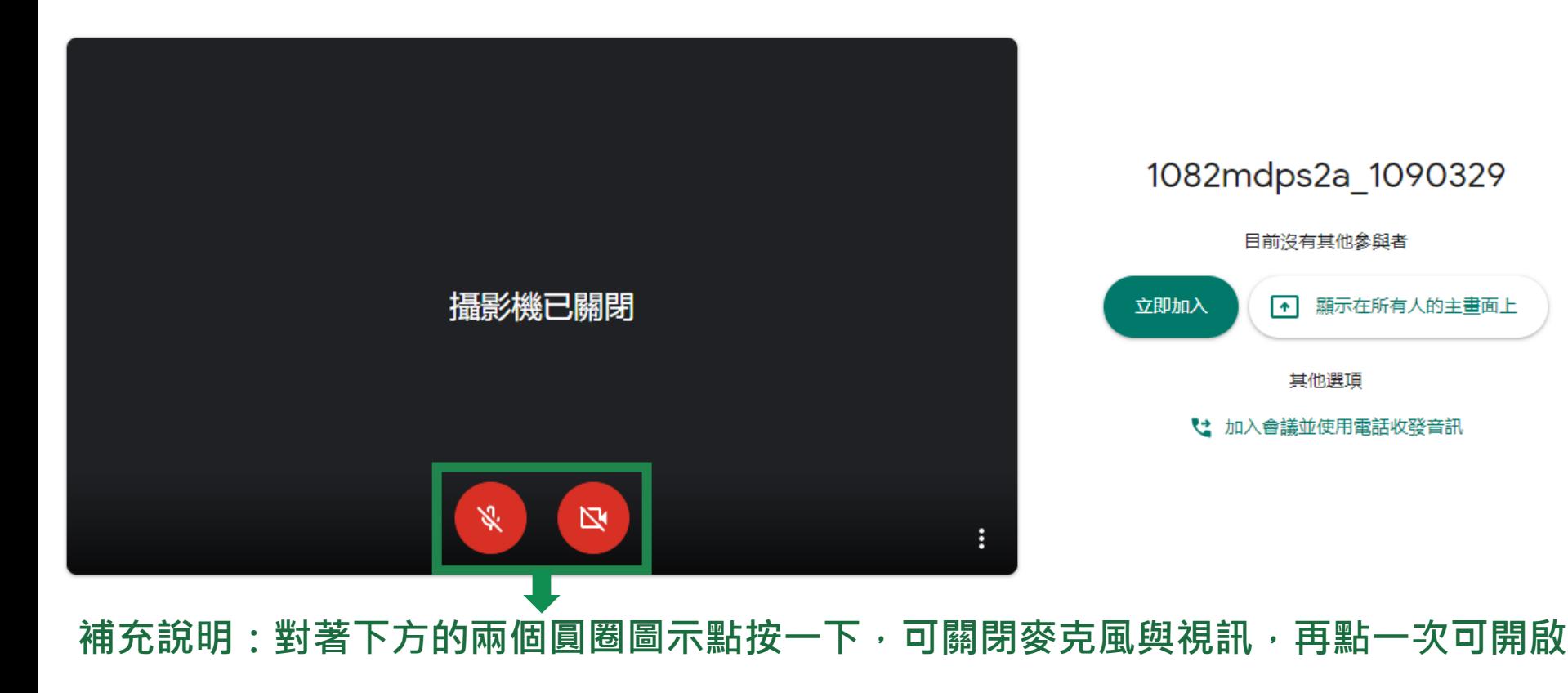

#### 可在線上環境,進行相關設定

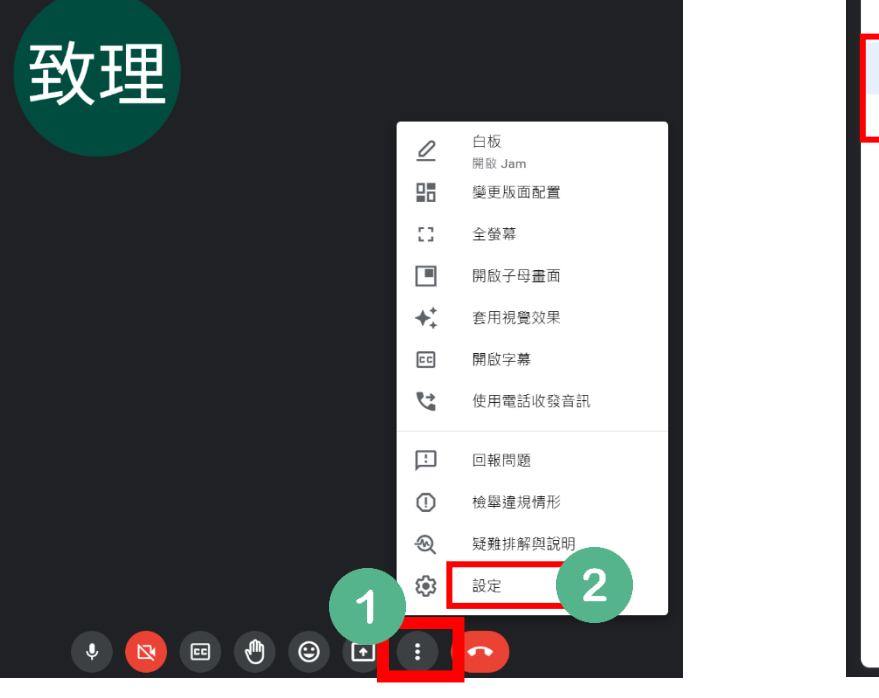

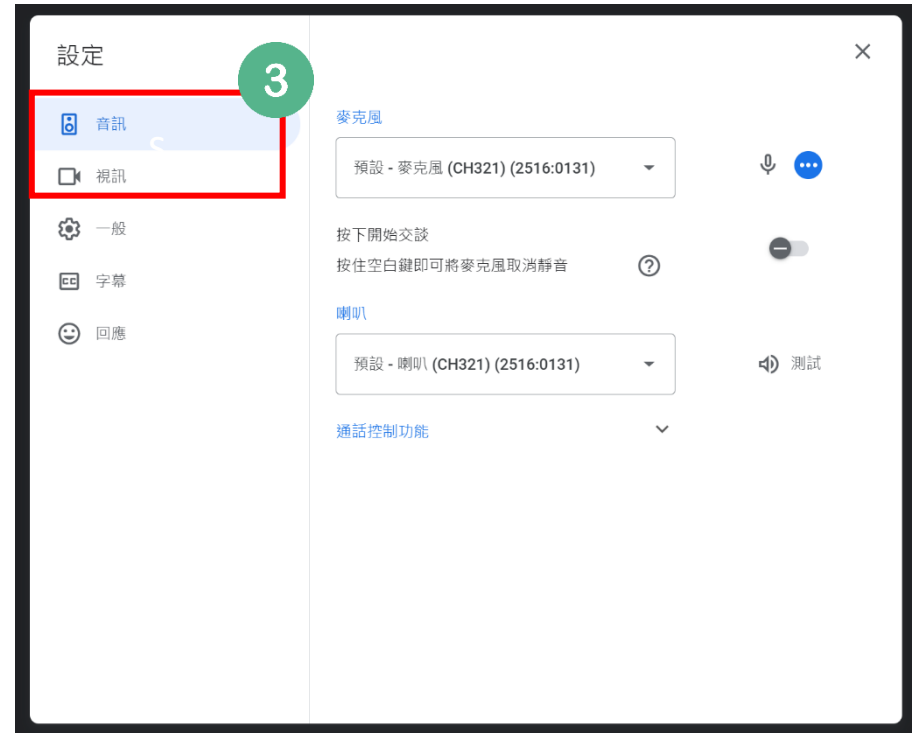

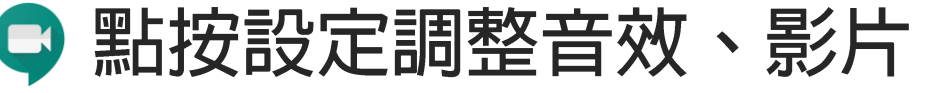

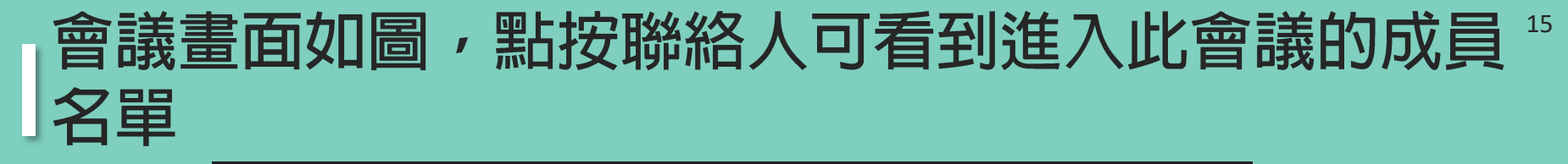

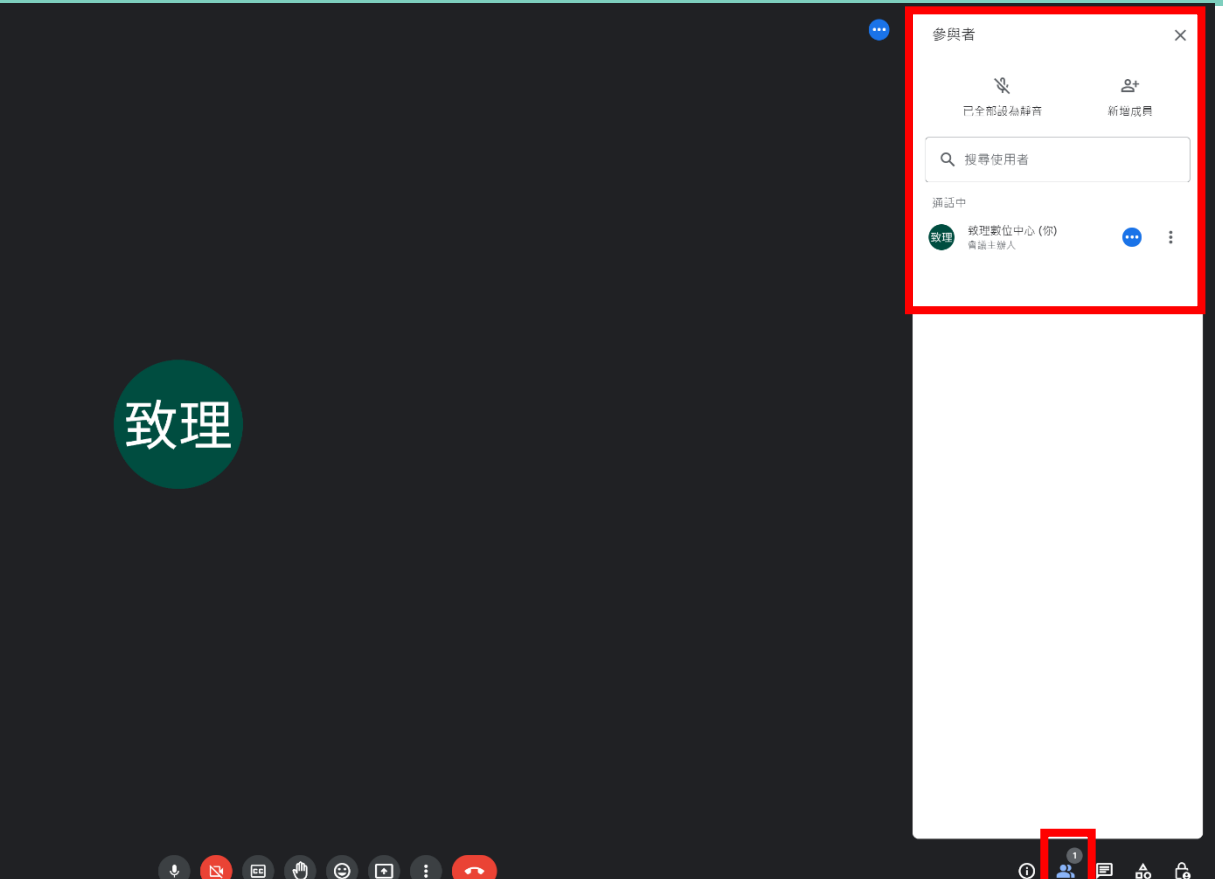

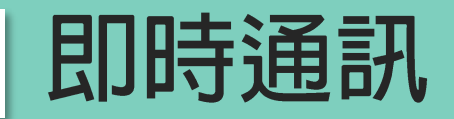

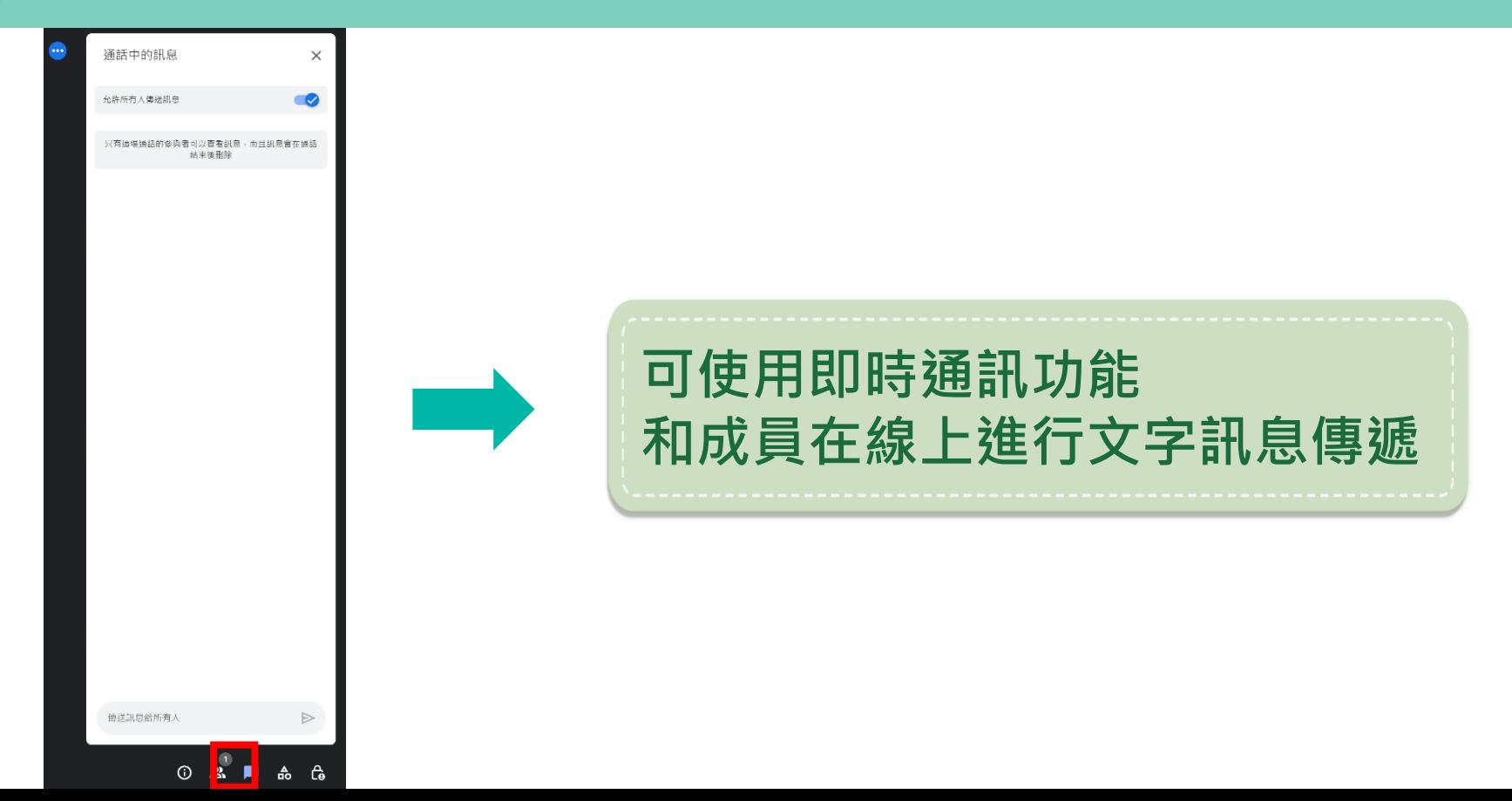

#### 點按右下方「立即進行簡報」可以分享畫面

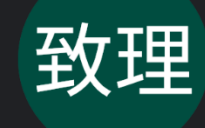

分享畫面就是直接把畫面 投影出去給學習者看囉!! 所以**沒有**過去使用過其他 同步線上教學系統"上傳" 的這個動作。 (每套系統的概念不相同 )

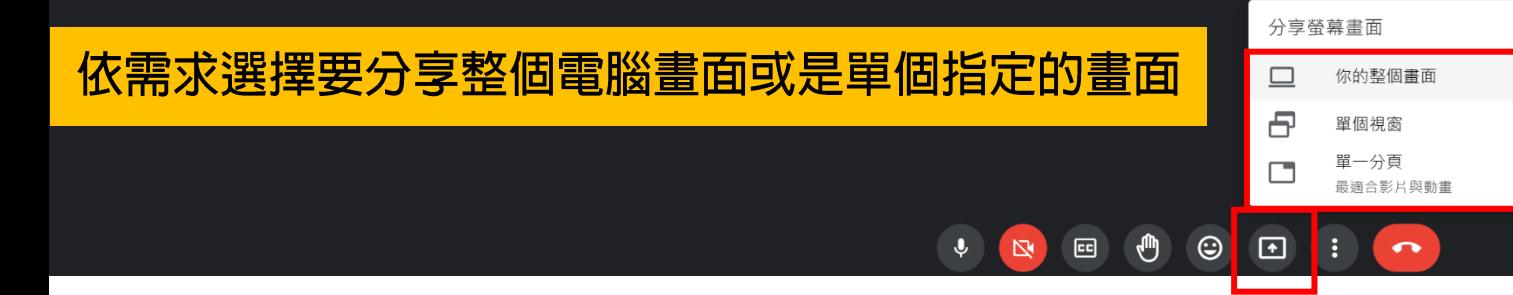

#### 開始共用之後畫面下方訊息會提示您正在共用

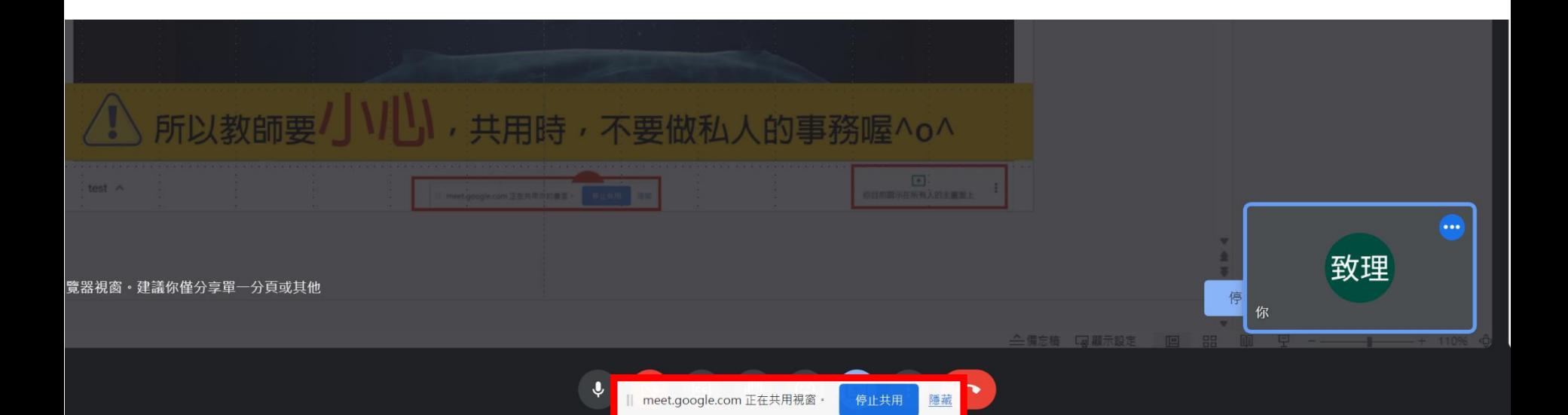

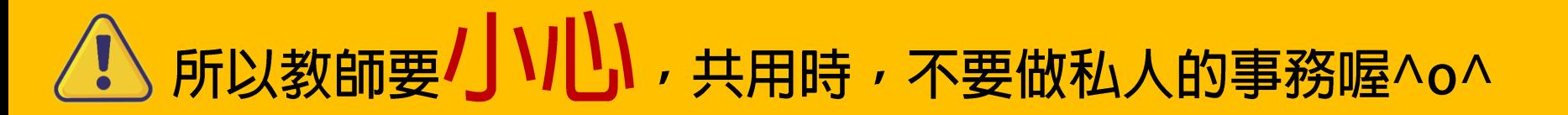

#### |點按停止顯示或停止共用,即可停止畫面分享

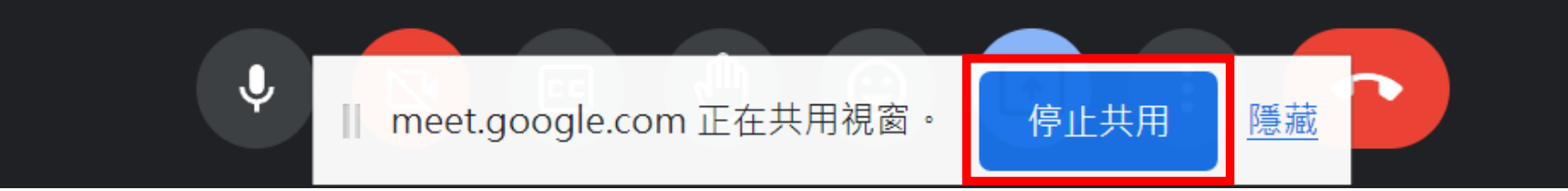

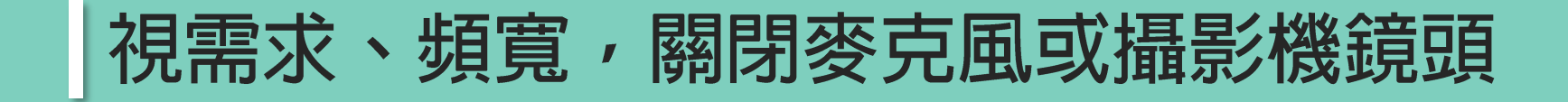

#### 點按最下方工具列

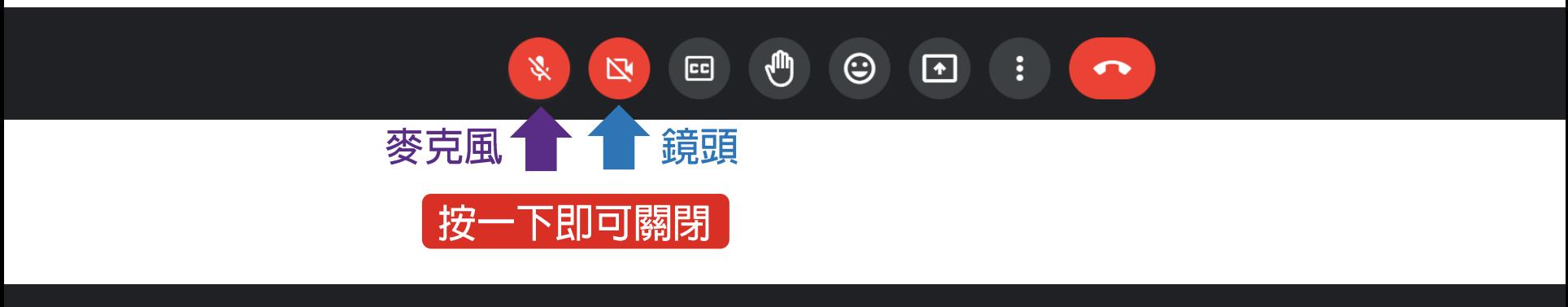

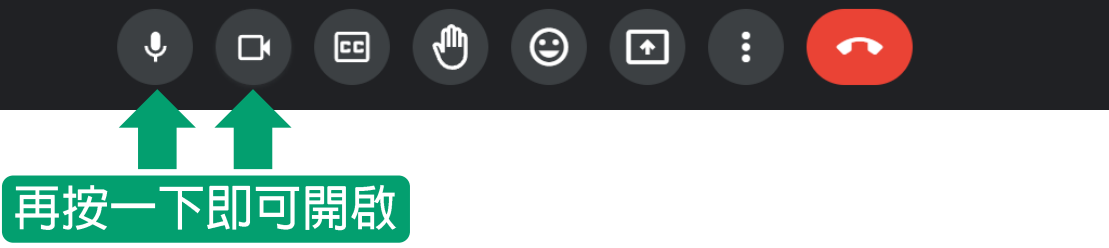

#### 可視習慣變更版面配置

 $\mathbb{C}$ 

 $\odot$ 

 $E$ 

 $\mathbb{N}$ 

 $\mathbf{U}$ 

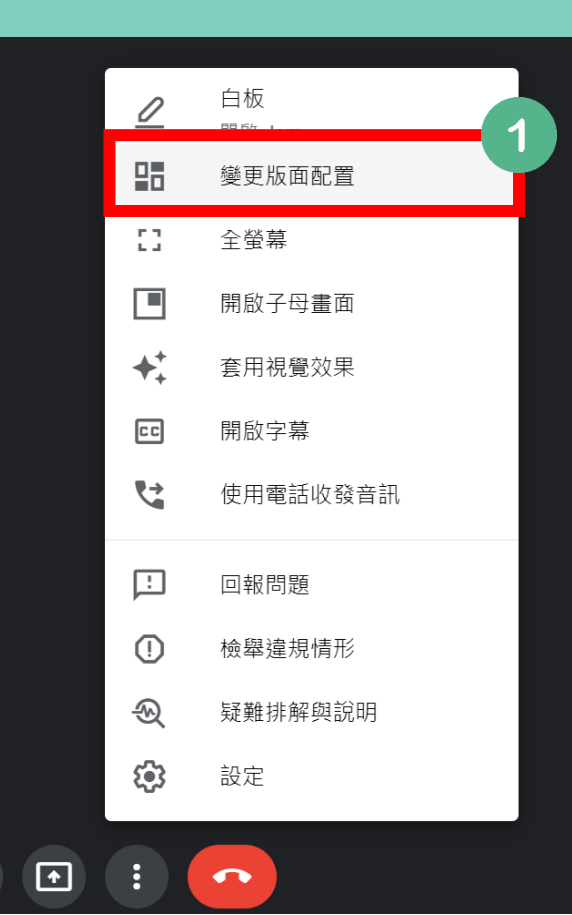

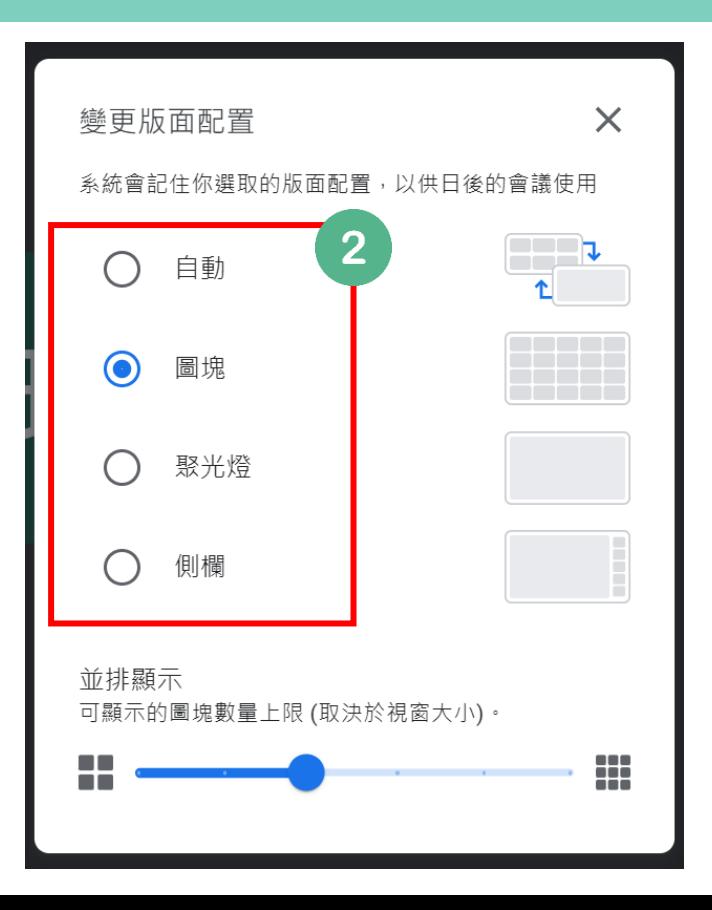

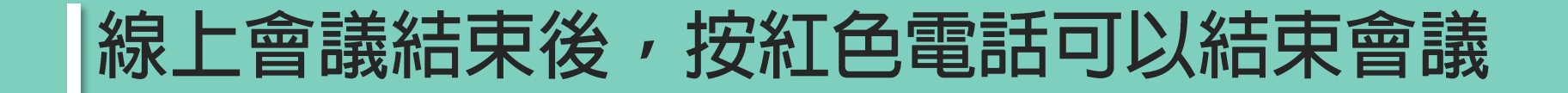

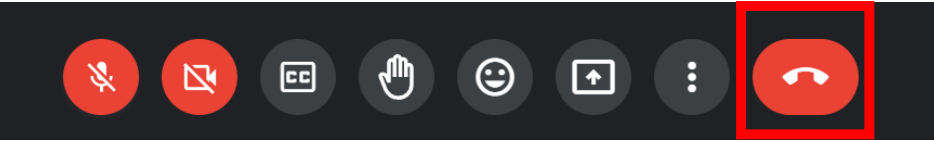

#### | 若是不小心退出可以點按重新加入

#### 你已離開這場會議

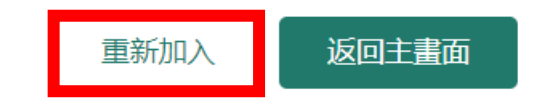

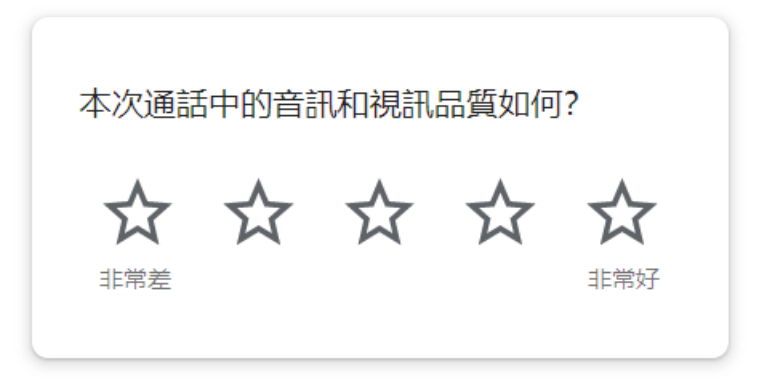

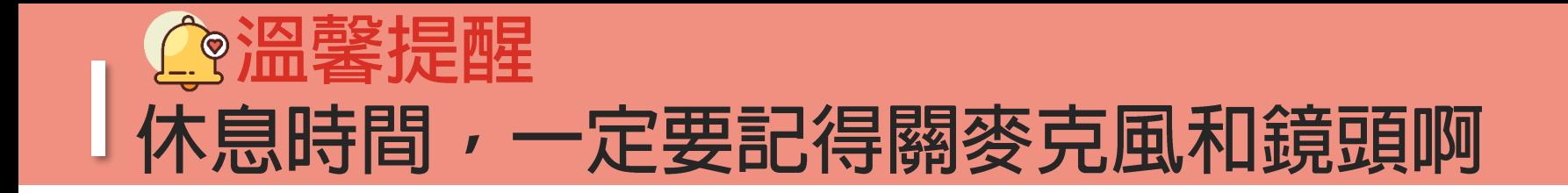

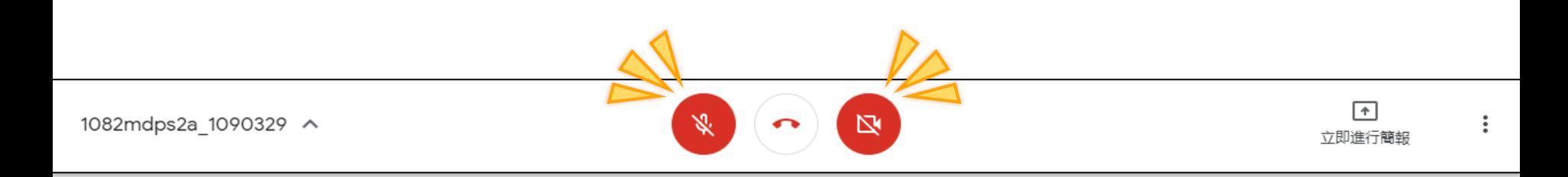

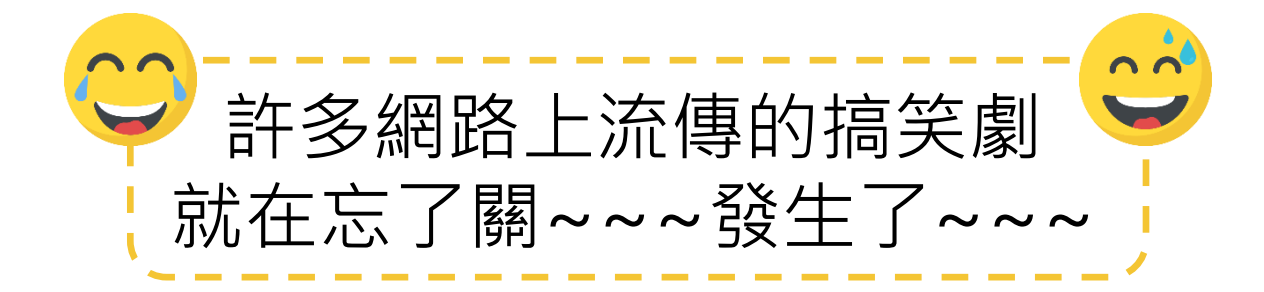

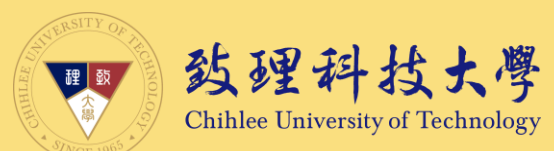

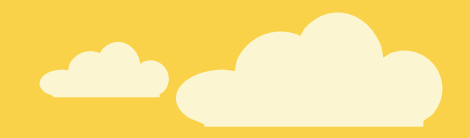

#### **運用Google Meet 進行同步線上課程指引 (學生版)**

#### 教學完畢,感謝您詳閱©

若您對於本指引內容有任何問題或建議、輔導

歡迎聯絡創新數位教學中心

我們會盡力協助,感謝

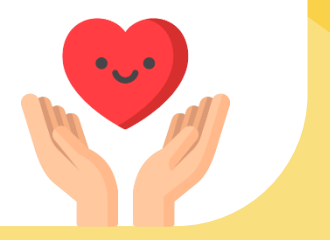